AC900 Wireless Dual Band Gigabit Router **Archer C2** 

instead of through a DSL / Cable / Satellite modem, connect the Ethernet cable directly to the router's Internet port, then follow step 4 and 5 to complete the hardware connection.

## **Connecting the Hardware**

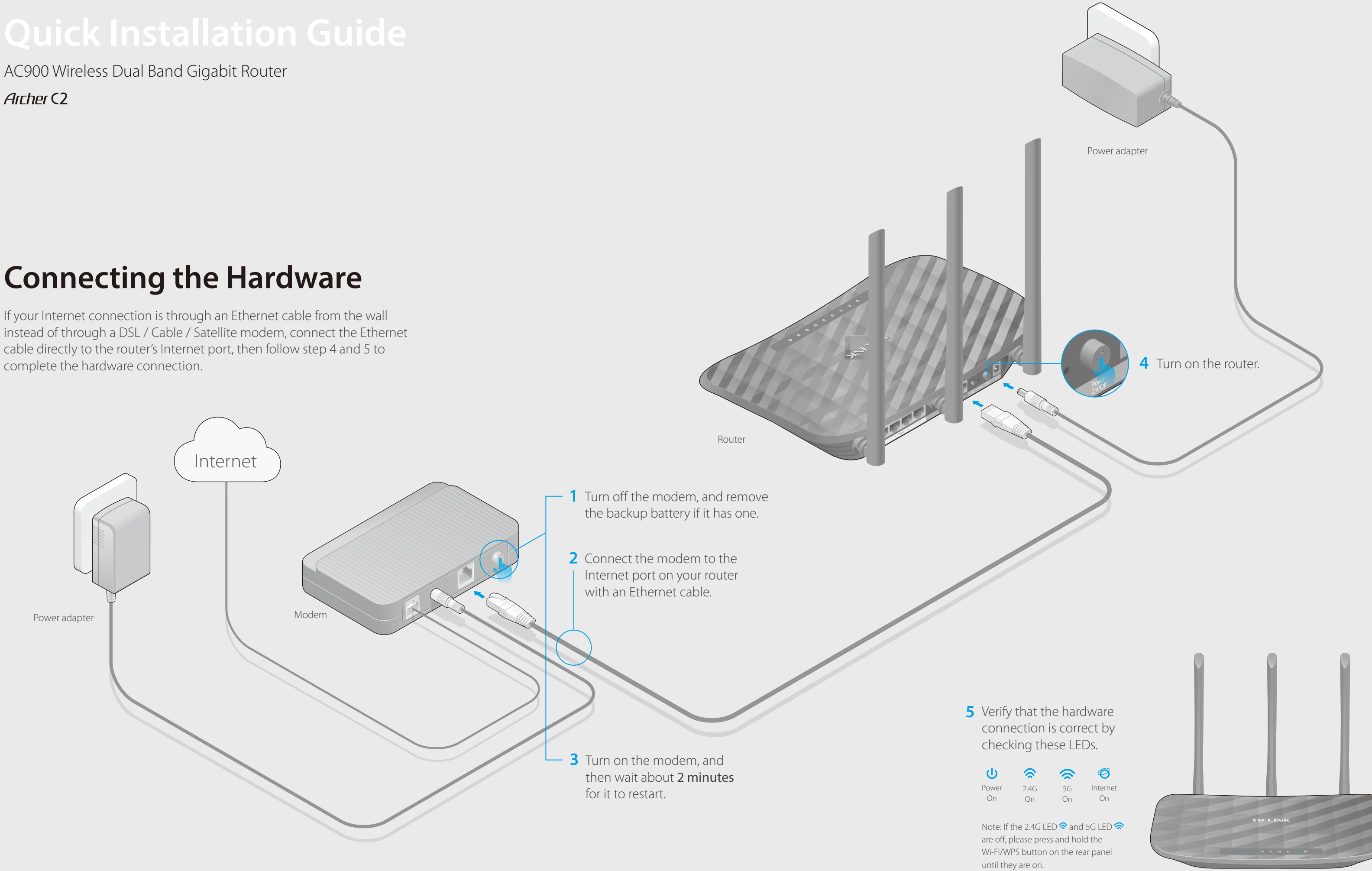

# **Configuring the Router**

### **Wireless**

**1. Connecting your computer to the router (Wired or Wireless)**

### **Wired**

Turn off the Wi-Fi on your computer and connect the devices as shown below:

**B** Create a new username and password and click **Confirm**. Then follow the step-by-step instructions of the Quick Setup to complete the initial configuration.

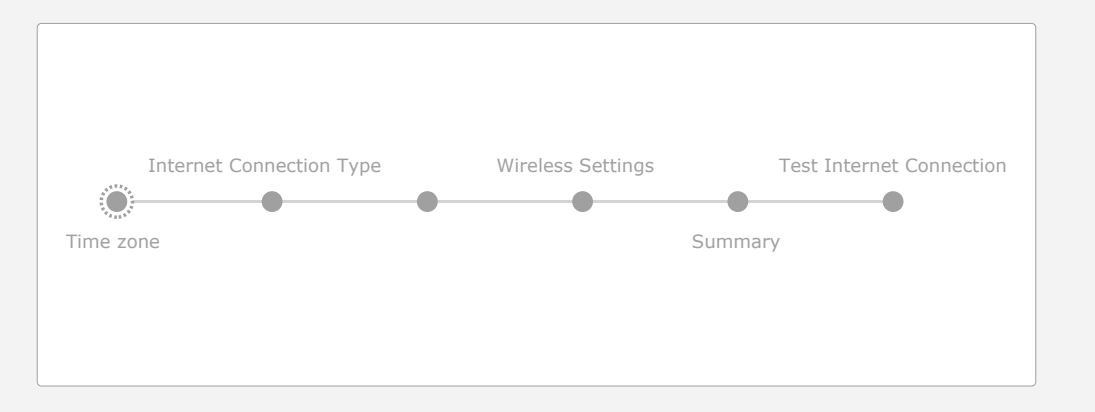

- 1. Download the TP-LINK Tether app from the Apple App Store or Google Play.
- 2. Ensure your smart device is wirelessly connected to the home network.
- 3. Launch the Tether app and start managing your home network. Scan to download

Note: If you are not sure of the **Internet Connection Type**, please click **Auto Detect**.

**Enjoy the Internet!** 

The TP-LINK router is equipped with various features, such as Guest Network, Parental Controls, Access Control, etc.

You can log in to the router's Web Management page **http://tplinkwifi.net** to apply these functions. For instructions, please refer to the **User Manual** at **www.tp-link.com**.

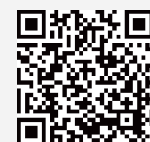

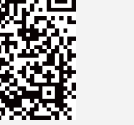

### **More Features**

### **How to begin?**

a Find the SSID (network name) and Wireless Password printed on the label at the bottom of the router.

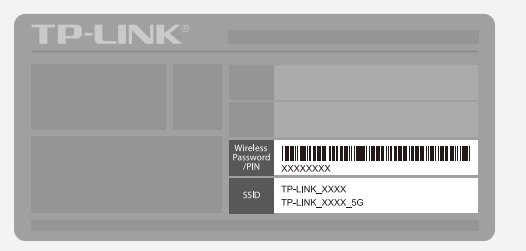

# **Tether App**

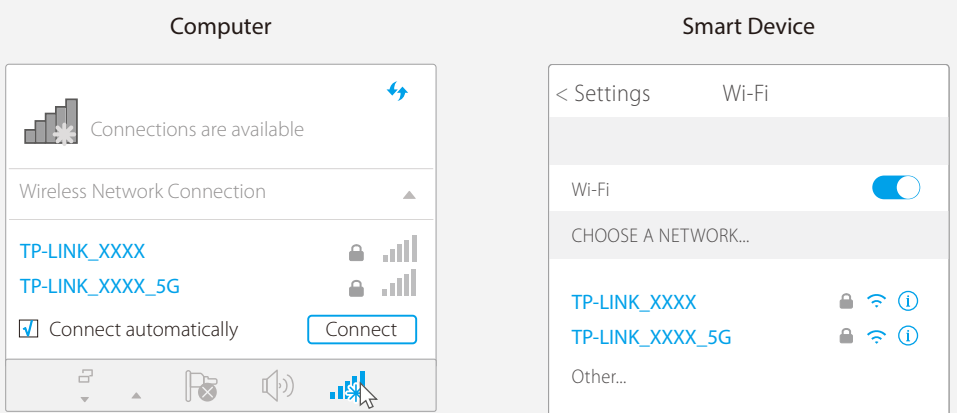

TP-LINK Tether app provides a simple, intuitive way to access and manage your router.

• If the computer is set to a static or fixed IP address, change the setting to obtain an IP address automatically.

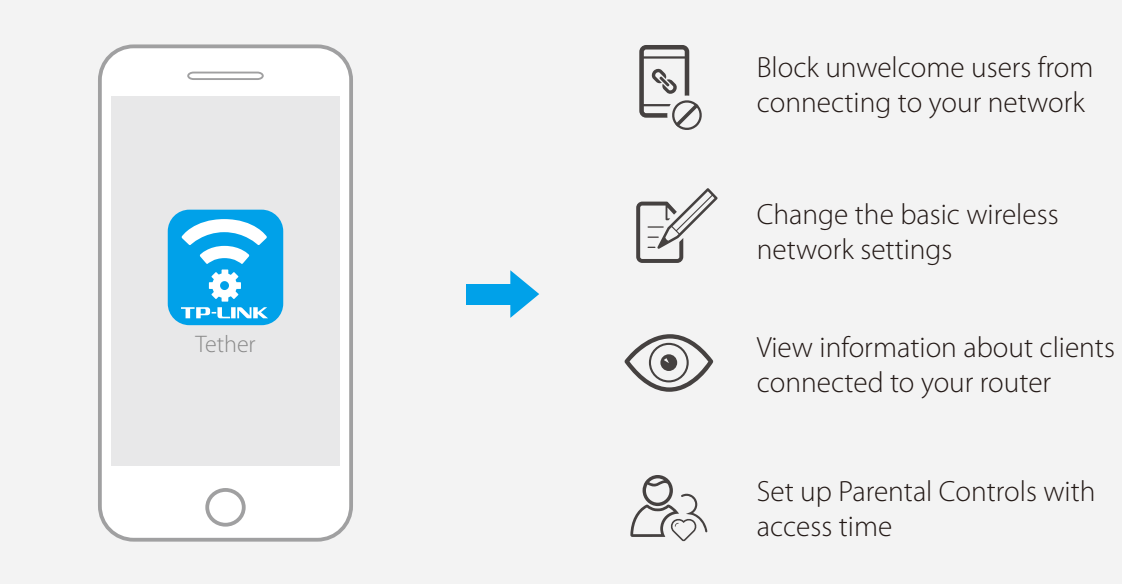

- Verify that http://tplinkwifi.net is correctly entered in the web browser. Alternatively, enter http://192.168.0.1 or http://192.168.1.1 in the web browser and press Enter.
- Use another web browser and try again.
- Reboot your router and try again.
- Disable then re-enable the network adapter being used.

### **2. Configure the router using a web browser**

Launch a web browser, enter **http://tplinkwifi.net** or **http://192.168.0.1** in A the address bar. Use **admin** for both username and password, and then click **Login**.

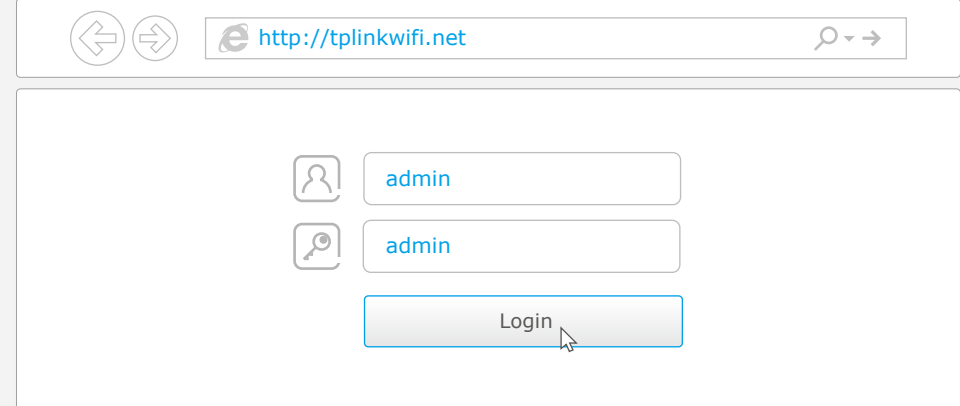

Note: If the login window does not appear, please refer to FAQ > Q1.

• With the router powered on, press and hold the Reset button on the back until the Power LED starts blinking.

Click the network icon of your computer or go to Wi-Fi Setting of your smart device, b and then select the SSID to join the network.

> • Log into the Web Management page of the router. Go to **Advanced** > System Tools > Backup & Restore, click Factory Restore. The router will restore and reboot automatically.

• Refer to  $FAO > Q3$  to reset the router, and then use **admin** (all lowercase) for both username and password to log in.

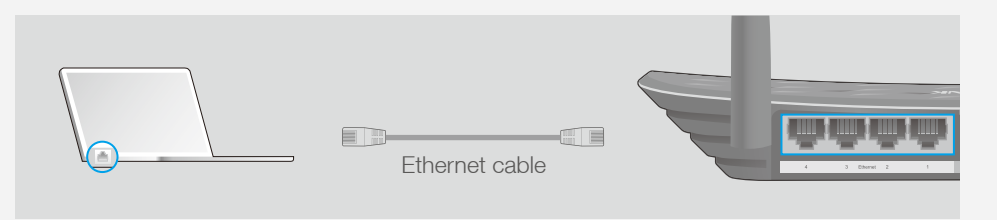

## **FAQ (Frequently Asked Questions)**

### Q1. What can I do if the login window does not appear?

### Q2. What can I do if I cannot access the Internet?

Check if the Internet is working properly by connecting a computer directly to the modem using an Ethernet cable. If it is not, contact your Internet Service Provider.

• Log into the Web Management page of the router, and go to the Advanced > Status page to check whether the Internet IP address is valid or not. If it is, please run the Quick Setup again; otherwise, recheck the hardware connection. • Reboot your router and try again.

For cable modem users, log in to the Web Management page of the router. Go to Advanced > Network > Internet > MAC Clone, click Use Current Computer MAC Address and click Save, then reboot both the modem and the router.

### Q3. How do I restore the router to its factory default settings?

### Q4. What can I do if I forgot my web management password?

### Q5. What can I do if I forgot my wireless network password?

The factory default Wireless Password is printed on the label of the router. Connect a computer directly to the router using an Ethernet cable. Log into the router's Web Management page, and go to Basic > Wireless to obtain or reset your wireless password.

### If your questions are not listed here, please refer to the support page at www.tp-link.com.